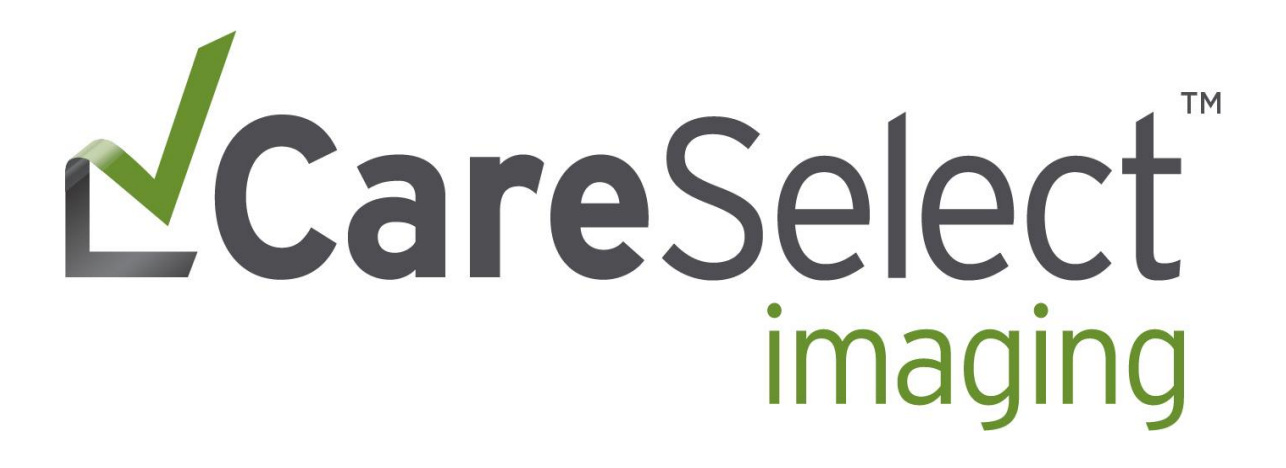

**Getting Started with CareSelect™ Imaging with Cerner**

# **Contents**

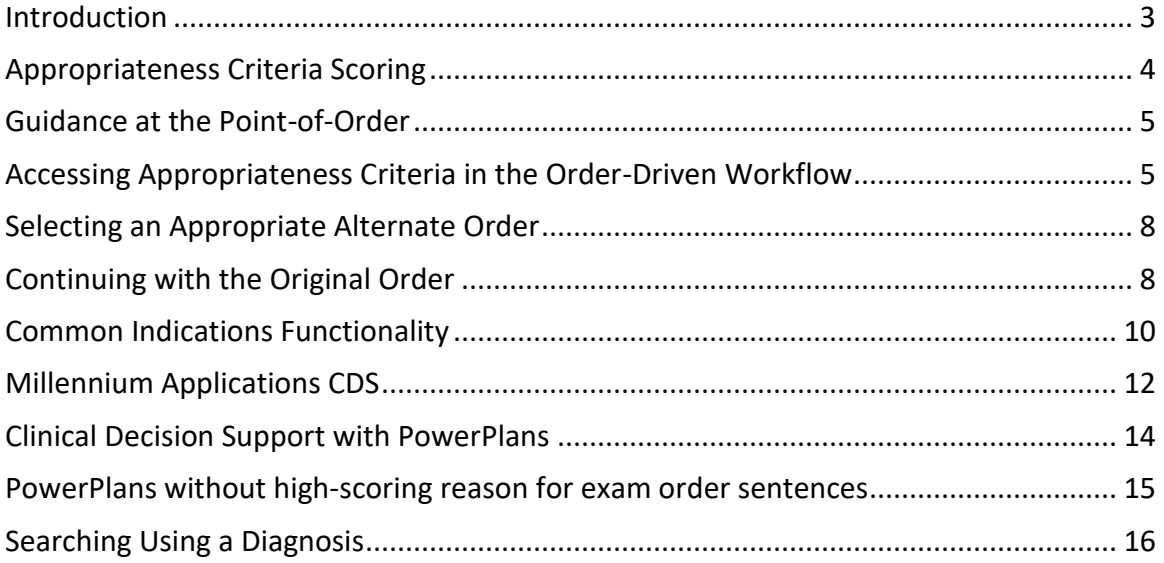

## <span id="page-2-0"></span>**Introduction**

In this guide, you will learn how to get started with CareSelect for point-of-order medical imaging guidance. CareSelect Clinical Decision Support has been implemented for the following modalities and physician groups:

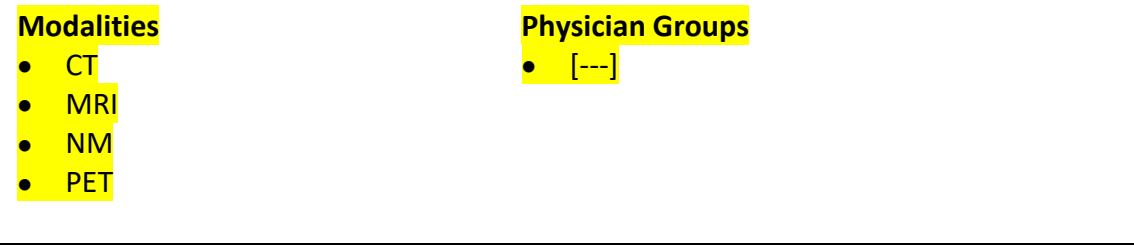

### **What is CareSelect?**

CareSelect Imaging, provided by National Decision Support Company, is a national standard imaging decision support system based on the American College of Radiology (ACR) Appropriateness Criteria<sup>®</sup> (AC). <mark>The criteria consulted is for high-tech imaging</mark> modalities of CT, MRI, NM, or PET.

### **Why CareSelect?**

CareSelect with ACR AC® is the most comprehensive and widely recognized set of evidence-based imaging guidelines covering all modalities and clinical scenarios. More than 300 volunteer physicians representing more than 20 radiology and non-radiology specialty organizations participate on the ACR AC expert panels. These nationally transparent guidelines are being continuously updated by these experts and provide real-time access to the latest medical imaging decision support.

CareSelect is integrated with your Cerner computerized provider order entry (CPOE) workflow and guides ordering professionals to the most appropriate medical imaging exam. This ensures that the right patient gets the right scan for the right indication.

Need help? For questions, comments, and support, please contact:

# <span id="page-3-0"></span>Appropriateness Criteria Scoring

CareSelect Imaging uses the following criteria to determine appropriateness scores as given in the Appropriateness Criteria:

- Patient age
- Patient gender
- Exam ordered
- Structured indication(s) selected

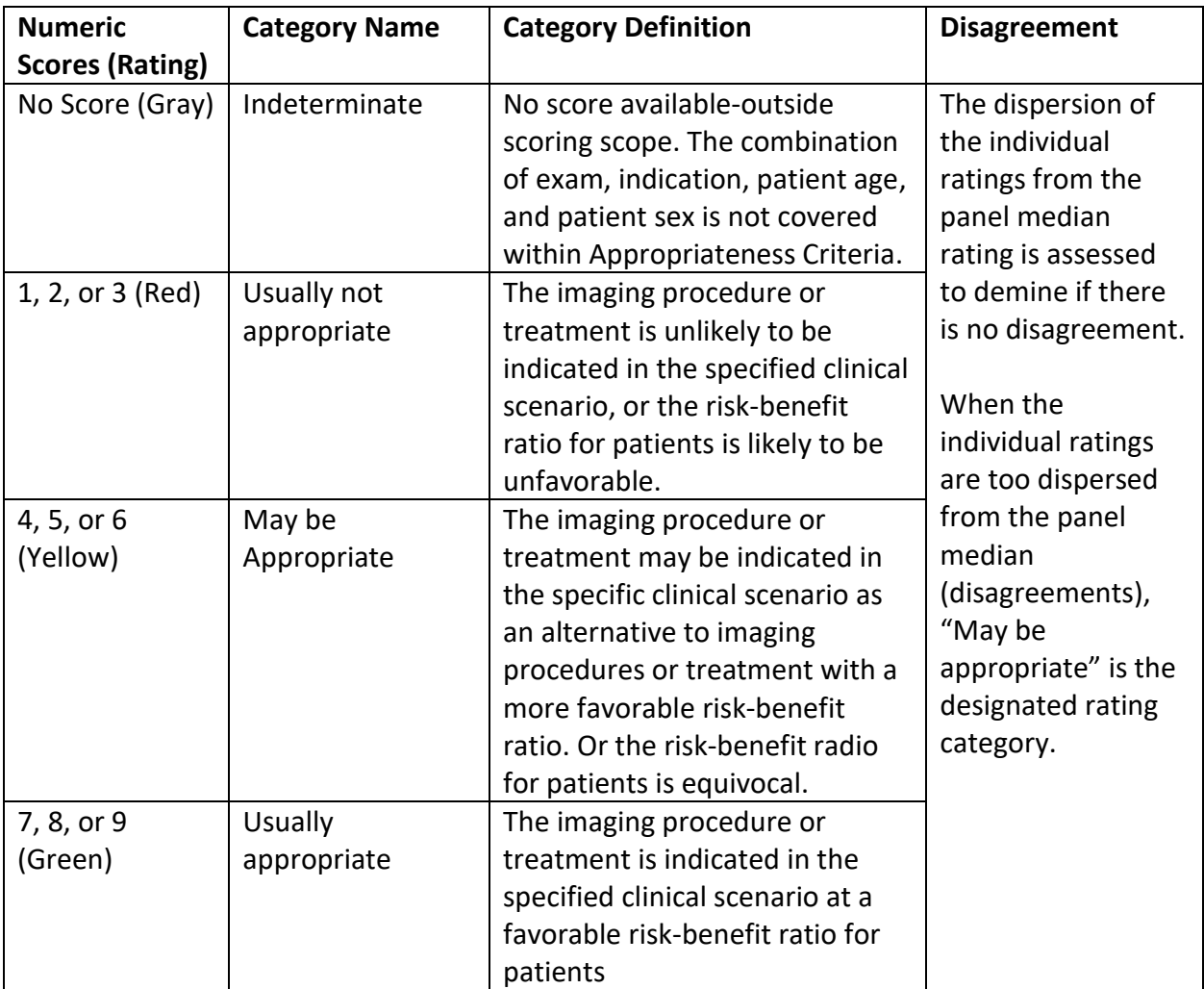

- The **indeterminate** category is **gray**. No score available outside of scoring scope. The combination of exam, indication, patient age, and patient sex is not covered within the Appropriateness Criteria.
- The **usually not appropriate** category is represented by **red**. This category indicates that the harm of doing the procedure generally outweighs the benefits.
- The **may be appropriate** category is represented by **yellow.** This middle category is used when the risks and benefits are equal or unclear.
- The **usually appropriate** category is represented **green**. This category indicates that the benefits of doing the procedure usually outweigh the harms or risks.

### <span id="page-4-0"></span>Guidance at the Point-of-Order

National Decision Support Company and Cerner have collaborated to ensure an optimal experience for those entering radiology orders. The entire workflow takes place directly in Cerner with minimal changes to your existing order entry workflow. Feedback is immediate, so there is no disruption to the doctor-patient relationship.

### <span id="page-4-1"></span>Accessing Appropriateness Criteria in the Order-Driven Workflow

The ordering professional selects the radiology order; in this case, the order is CT Head or Brain  $w/ + w$  Contrast. The CDS window will present to the user upon selection of in-scope exam.

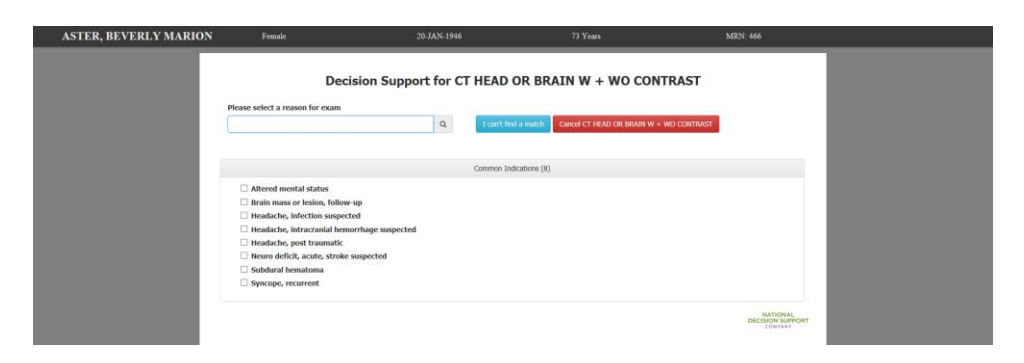

If the ordering professional does not see an appropriate indication in the common indications list, the ordering professional can enter a **reason for exam or search term** in the "Please select a reason for exam" box. This box is used to search the ACR's list of structured indications. The list of returned structured reasons for exam displays under "other indications."

#### Decision Support for CT HEAD OR BRAIN W + WO CONTRAST

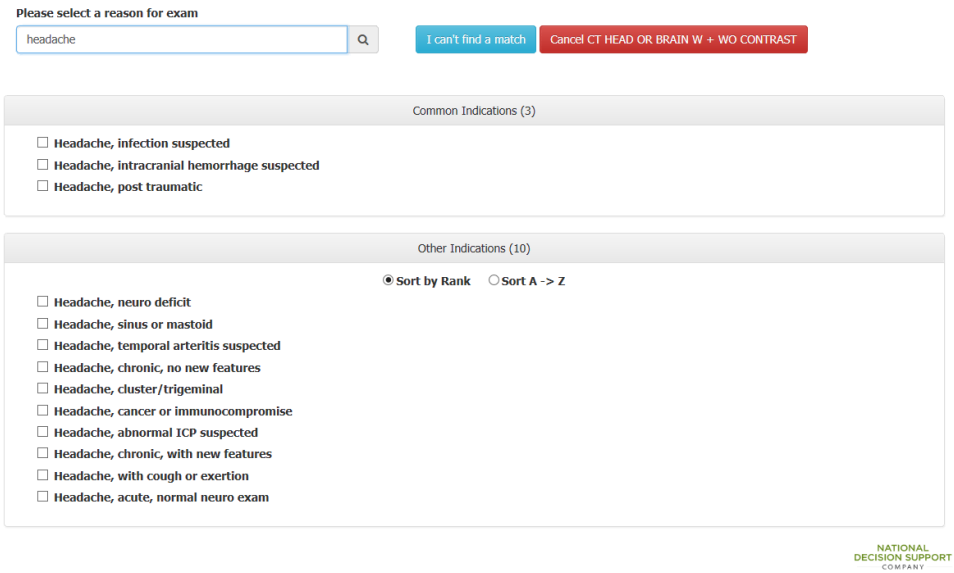

Once the ordering professional selects the structured reason for exam on the left, CareSelect provides feedback in the decision support window on the right (seen in the screenshot below).

Decision support displays the appropriateness score of the order being placed (original order selected is listed on the right and highlighted in yellow) as well as suggested alternatives based on the criteria selected.

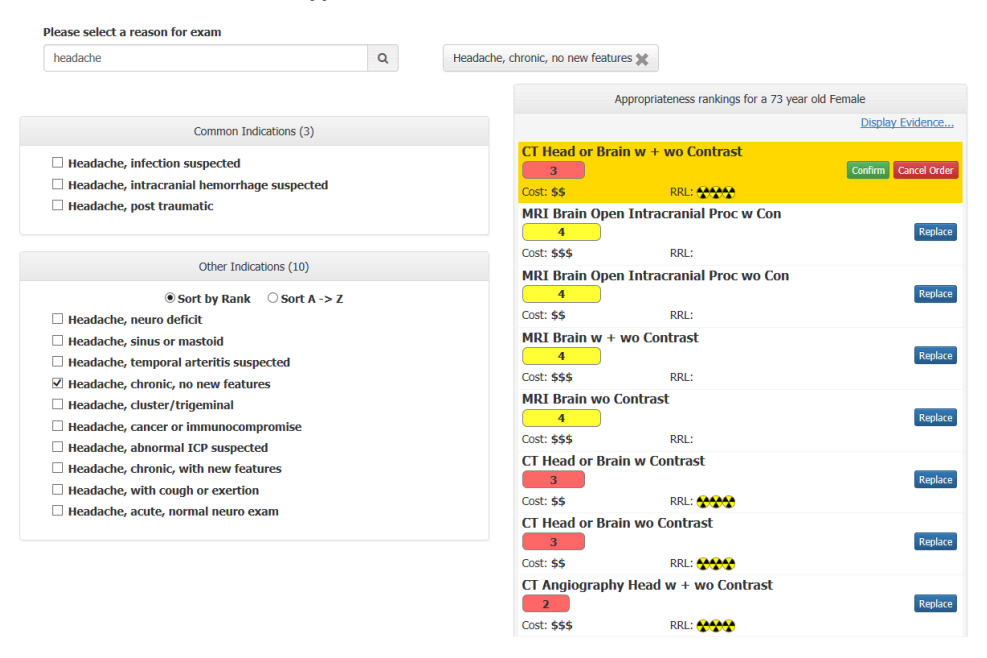

#### Decision Support for CT HEAD OR BRAIN W + WO CONTRAST

*The ordering professional is presented with the score of the original exam and scores for alternate exams. After the ordering professional reviews the presented choices, he or she can continue with the original order or replace the original with a suggested alternative.*

Each scenario includes a link to supporting evidence which the ordering professional can select to view. The ordering professional can follow the "**Display Evidence"** link to read detailed rationale from the American College of Radiology for the appropriateness scores provided.

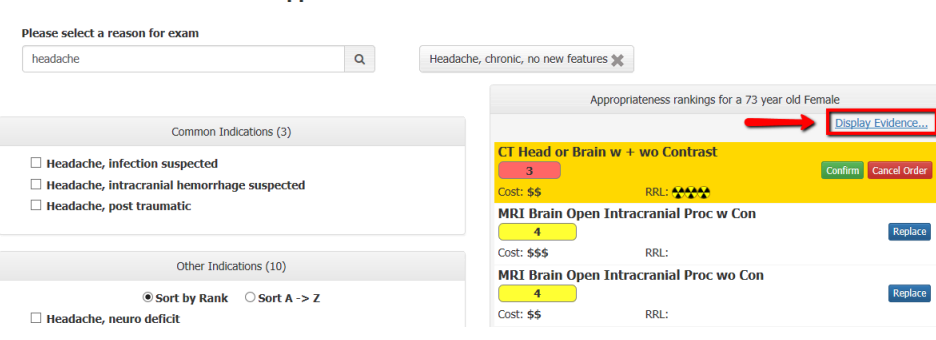

Decision Support for CT HEAD OR BRAIN W + WO CONTRAST

#### **American College of Radiology ACR Appropriateness Criteria<sup>®</sup>**

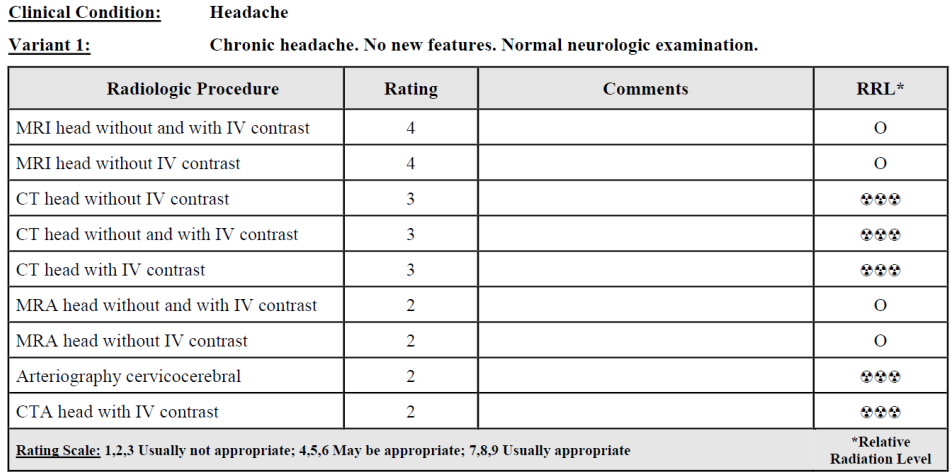

*Based on the ordering professional's entry of headache, CareSelect filters the clinical scenarios that match with the CT Head or Brain w/ + w/o Contrast exam. The ordering professional simply selects the best clinical scenario that matches the patient's situation. If the ordering professional has a question on* 

*the content, he or she can select the Display Evidence link and review the ACR appropriateness criteria PDF document.*

## <span id="page-7-0"></span>Selecting an Appropriate Alternate Order

Based on the appropriateness criteria feedback, the ordering professional may decide to change the order and replace with an alternate order by selecting from the list provided on the right.

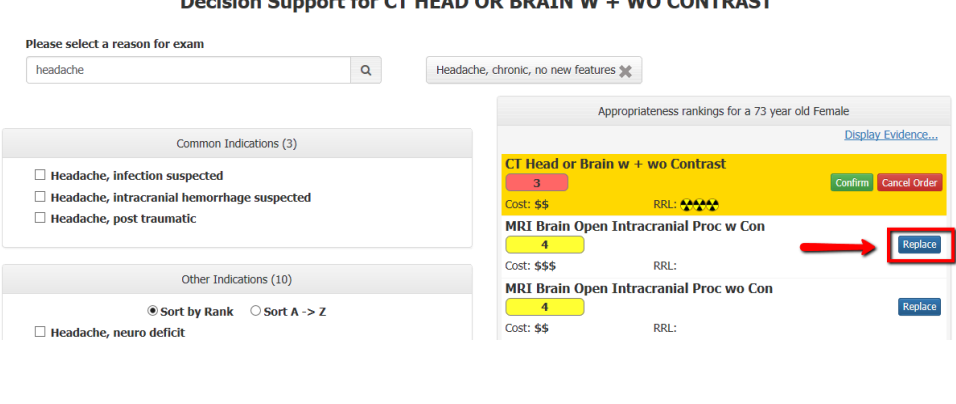

Desigion Cunnect for CT HEAD OR BRATN W L WO CONTRACT

*The ordering professional selects a more appropriate alternate order highlighted in green.* 

The ordering professional is then taken to the order entry format to complete any additional order details before submitting the order.

## <span id="page-7-1"></span>Continuing with the Original Order

If the ordering professional determines that the original order is still the most appropriate, the ordering professional clicks "**Confirm"** at the top right of the Decision Support window.

#### Decision Support for CT HEAD OR BRAIN W + WO CONTRAST

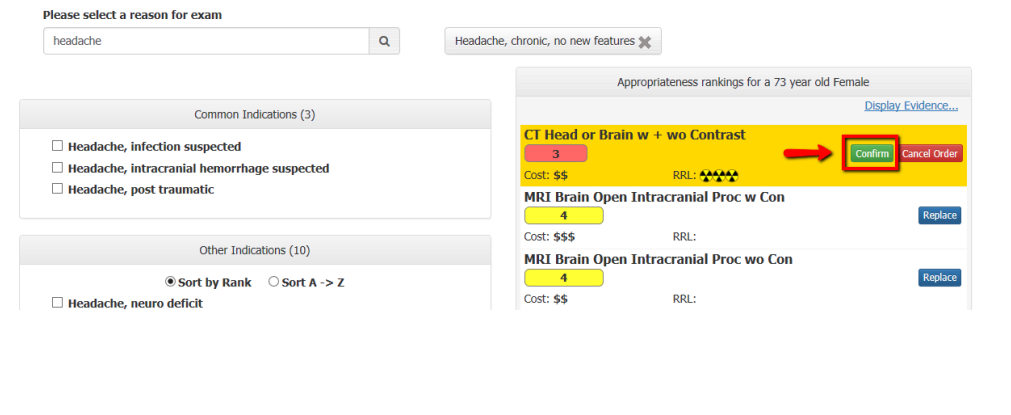

*The ordering professional clicks Confirm to order the original procedure.*

If the score of the order is 3 or below the ordering professional will be prompted with acknowledgement reasons to specify why those chose a lower scoring exam.

• Scores 1,2,3 require the information before the ordering professional can proceed to complete the order.

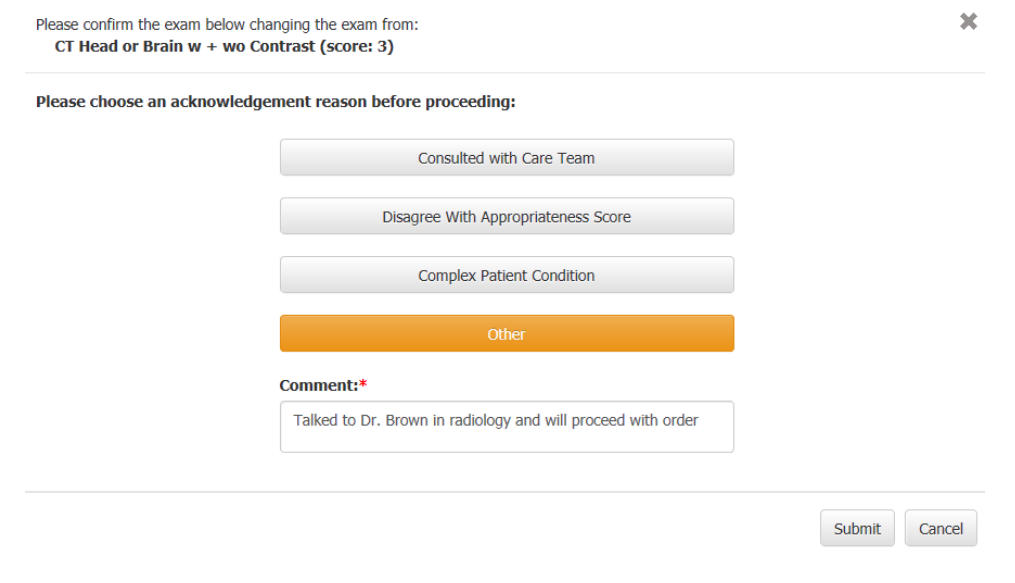

*The ordering professional enters why the procedure is appropriate by selecting an option from the predetermined list or selects "Other" and enters a free text reason in the box.*

Once the ordering professional has gone through decision support, the ordering professional is taken into the order scratchpad to complete any remaining order-specific questions.

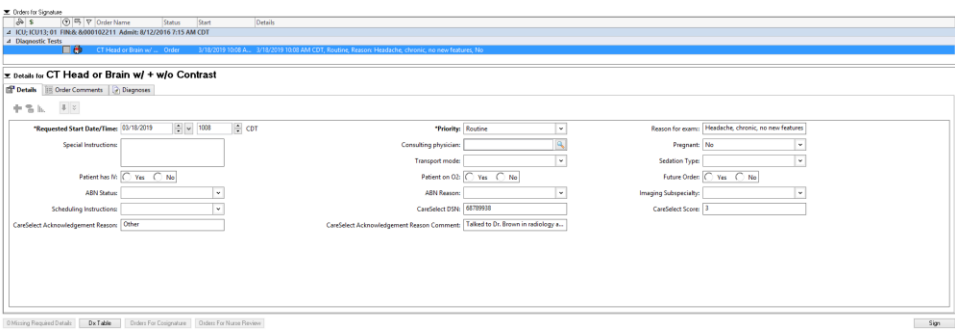

The ordering professional then signs and completes the order.

## <span id="page-9-0"></span>Common Indications Functionality

This functionality allows organizations to show the most common indications for an exam. The goal is to limit the indication list to be a useful pick list under 15-20 indications. The NDSC content team has created a content set that contains the most common indications for an exam.

Common indication lists are created according to market utilization and clinician review. A thorough review of each exam was done by practicing physicians to determine the most impactful clinical scenarios to create streamlined indication lists that should encompass highest use case clinical reasons for the given exam. NDSC evaluated common clinical reasons for the exams and common customer choices seen across the NDSC customer base.

Example of common indications for a CT Head or Brain WO Contrast:

#### **Decision Support for CT HEAD OR BRAIN WO CONTRAST**

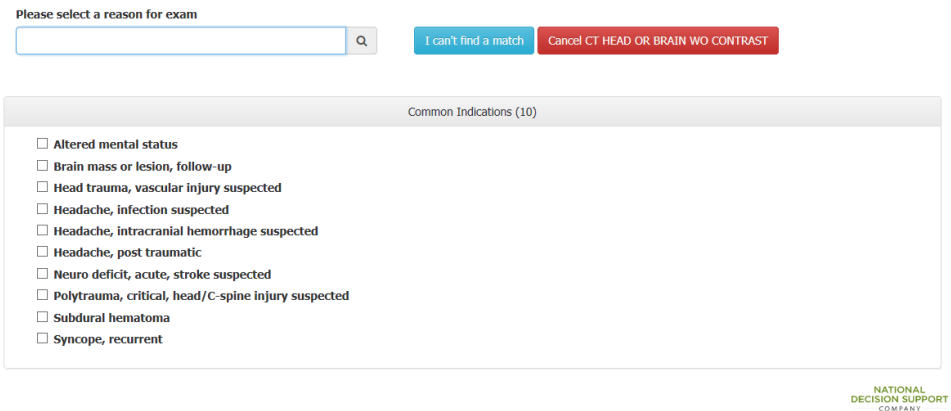

If an ordering professional does not see the desired reason for exam, he or she can begin typing in the "Please select a reason for exam" search box and other indications will appear.

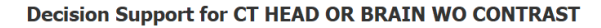

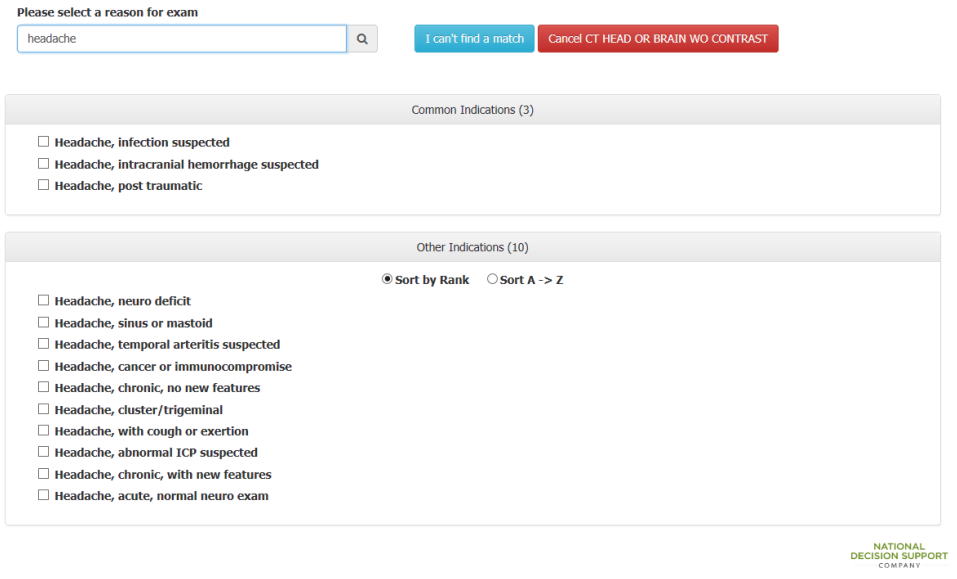

If a desired reason for exam is still not located, select "I can't find a match."

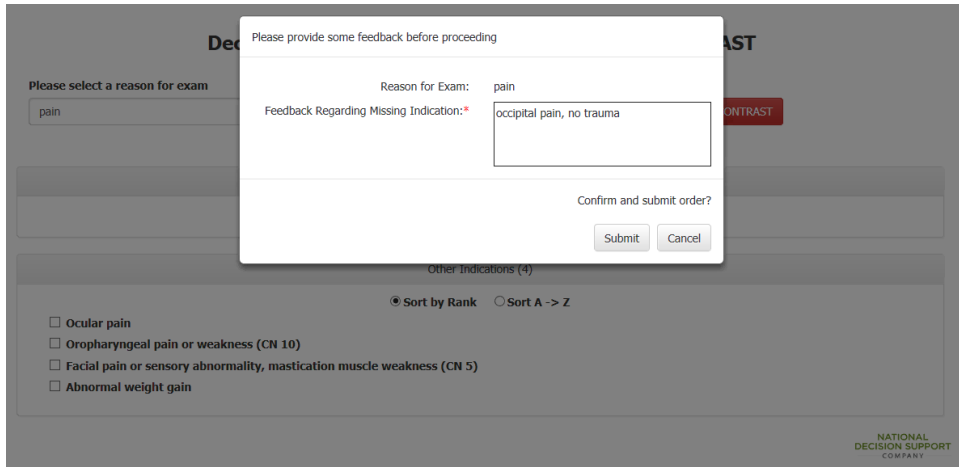

Ordering professionals will be prompted to enter feedback on the missing indication. This feedback is regularly evaluated for future updates to CareSelect.

Ordering professionals then manually enter their desired reason for exam in the free text reason for exam on the order details scratchpad. "No Score" will display in the score field because exact AUC could not be consulted do to inability to locate the desired indication in CareSelect.

### <span id="page-11-0"></span>Millennium Applications CDS

Review for accuracy as pertinent to your Cerner Millennium domain information may be viewable in.

After signing the order, the order displays in "diagnostic tests" in the details tab with order information.

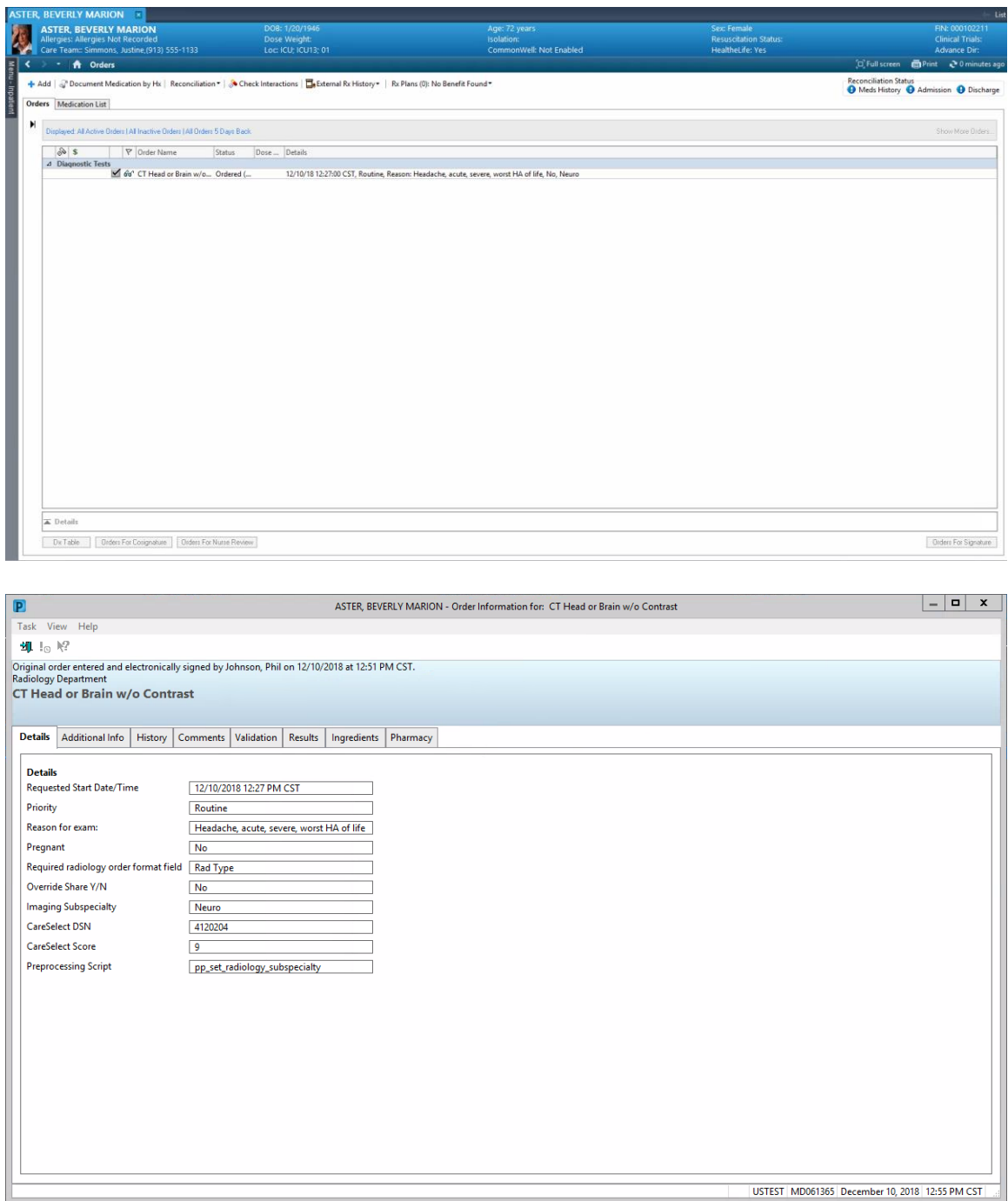

On the Cerner Imaging Worklist, in the order detail inquiry window, the following order information is displayed:

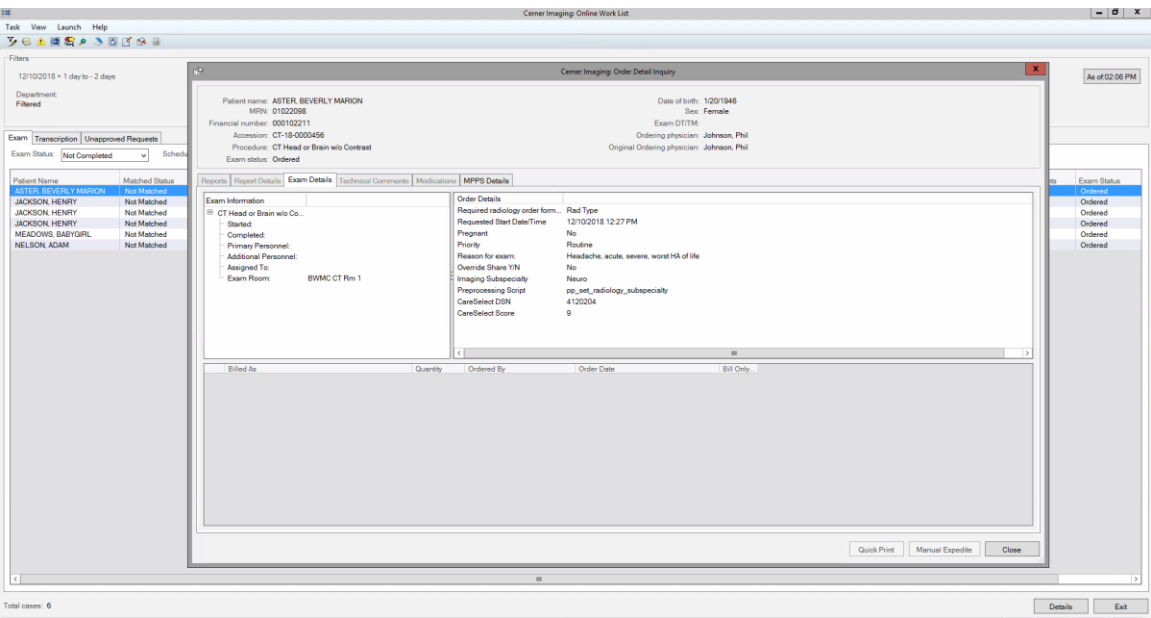

In Cerner Exam Management, in the order detail inquiry window, the following order information is displayed:

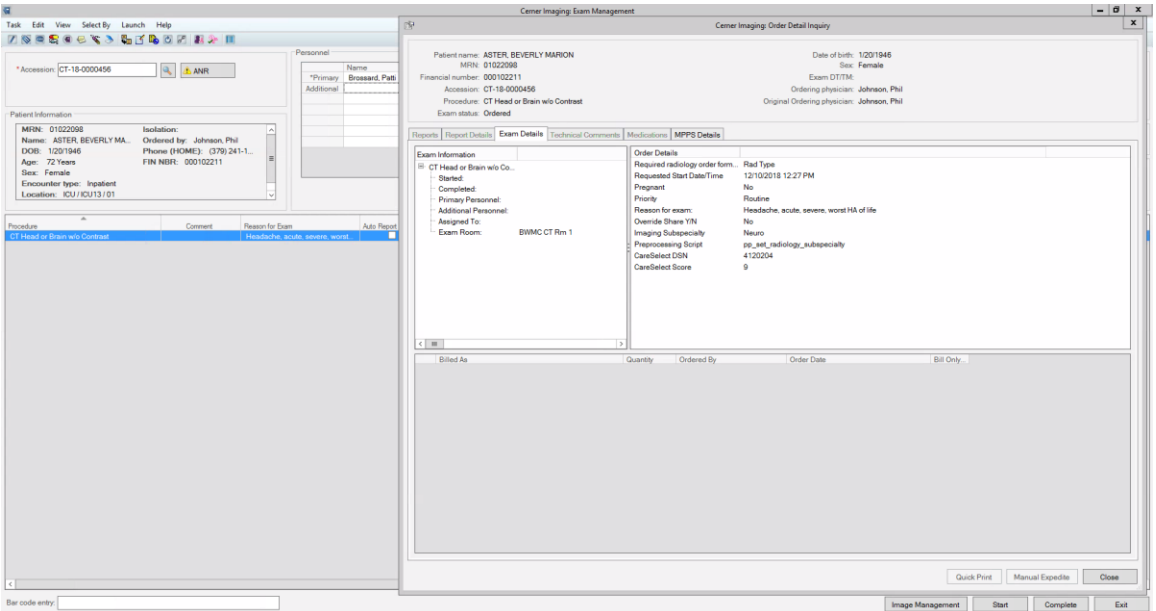

# <span id="page-13-0"></span>Clinical Decision Support with PowerPlans

PowerPlans with high-scoring reason for exam order sentences

If a PowerPlan has an order sentence that contains a high-scoring indication (based on ACR Appropriateness Criteria) as the saved reason for exam, CDS will not present to ordering professionals and a score and DSN will be automatically assigned in the background.

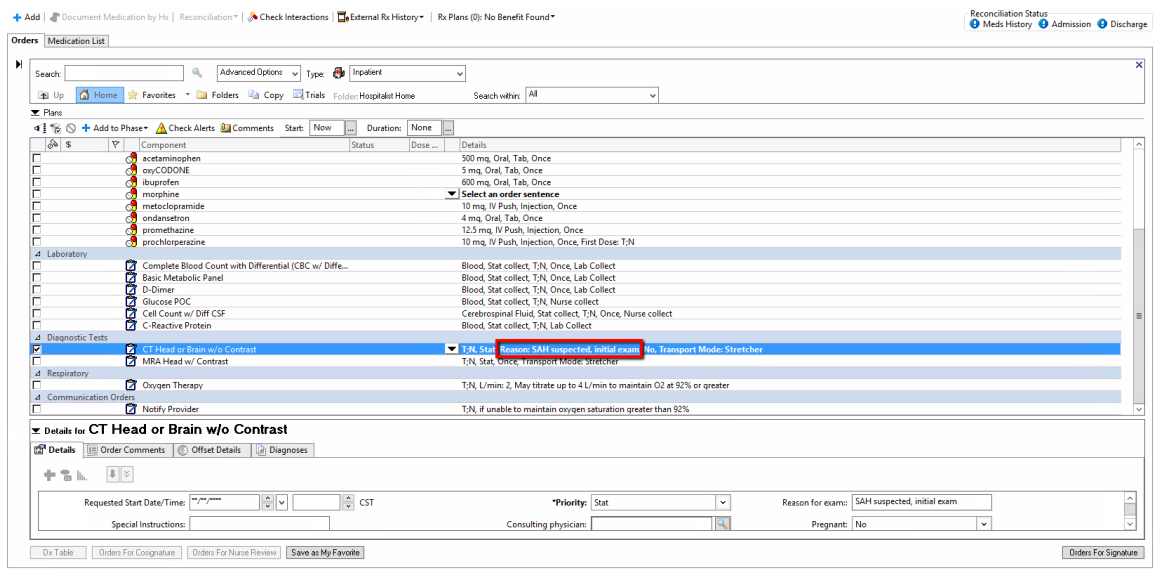

#### <span id="page-14-0"></span>PowerPlans without high-scoring reason for exam order sentences

When ordering a PowerPlan that has not been updated with a high scoring reason for exam order sentence, order the PowerPlan and initiate as normal. When the PowerPlan is initiated, CDS will prompt for all in-scope exams. Complete CDS in the same manner as CDS for an individual exam. The example below would display CDS to evaluate the appropriateness of "trauma" for a CT Head or Brain w/o Contrast given the patient's age and gender.

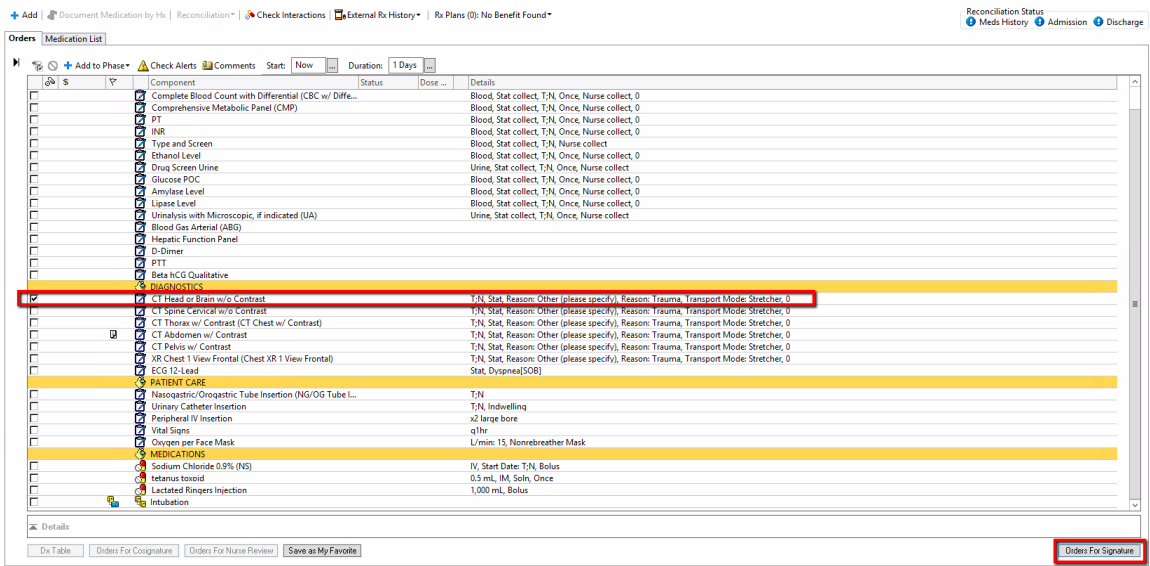

Ordering professional completes any remaining order fields and signs the order.

# <span id="page-15-0"></span>Searching Using a Diagnosis

The ordering professional can opt to select a diagnosis prior to entering the order. In the example below, "acute headache" is selected as the patient's diagnosis.

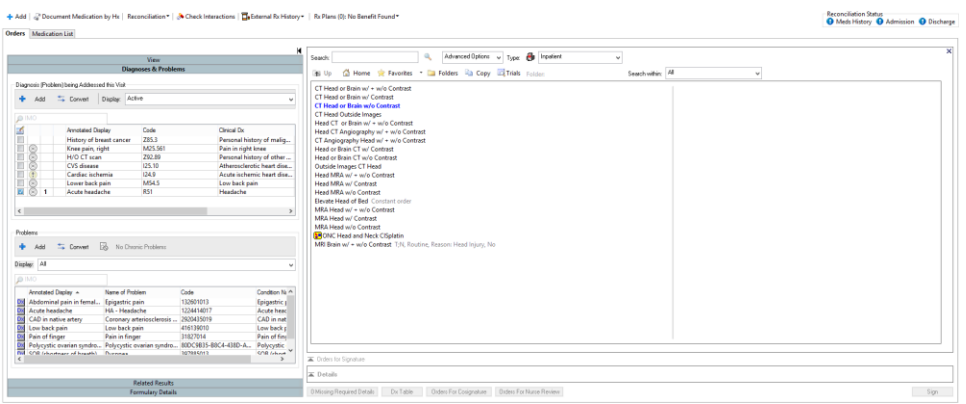

After selecting a diagnosis, the ordering professional enters an order, in this example CT Head or Brain WO Contrast.

The CDS window will search using synonym terms for the selected diagnosis, filtering down indications based on the previously selected diagnosis of acute headache.

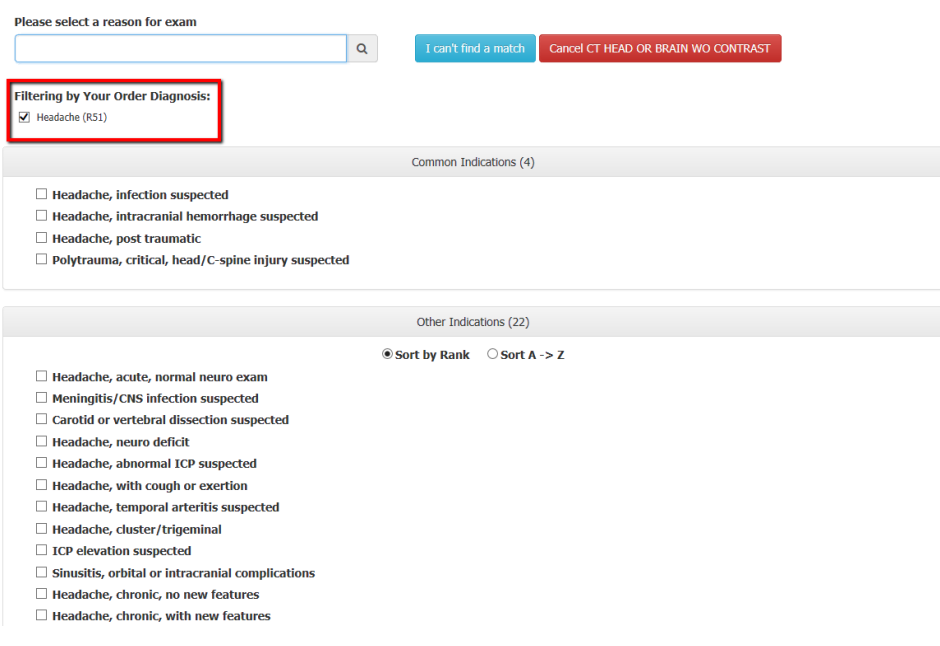

**Decision Support for CT HEAD OR BRAIN WO CONTRAST** 

The user can also unselect the "Filtered by Order Diagnosis" box to search for additional indications.